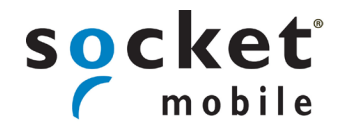

**QUICK START GUIDE** CHS 8Ci *Bluetooth* Cordless Scanner

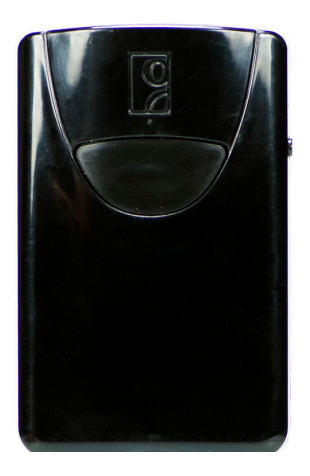

**This document pertains to the following model:** CHS 8Ci SKU# CX2881-1476 (P/N 8550-00069)

### **PACKAGE CONTENTS**

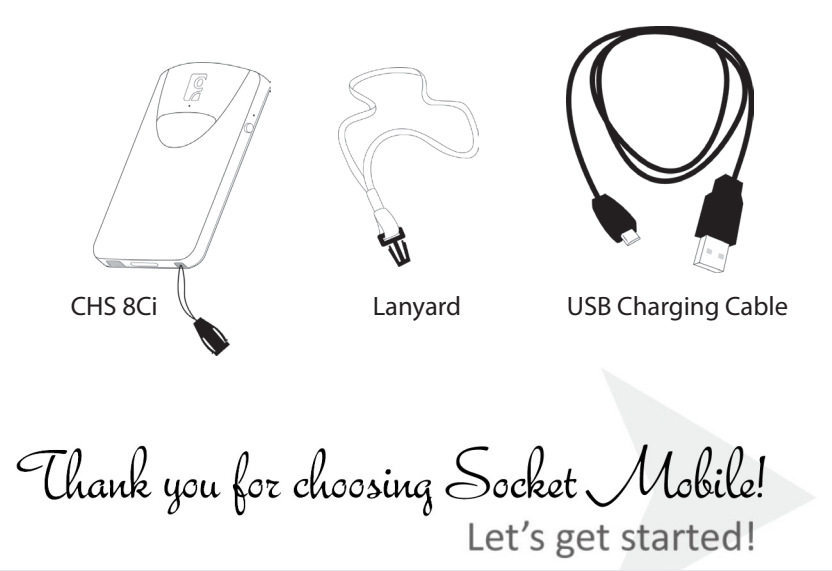

© 2013 Socket Mobile, Inc. All rights reserved. Socket and the Socket logo are registered trademarks or trademarks of Socket Mobile, Inc. The *Bluetooth* word mark and logo are registered trademarks of the *Bluetooth* SIG, Inc. USA, and any use by Socket Mobile, Inc. is under license. All other trademarks and trade names contained herein may be those of their respective owners.

### **PRODUCT INFORMATION**

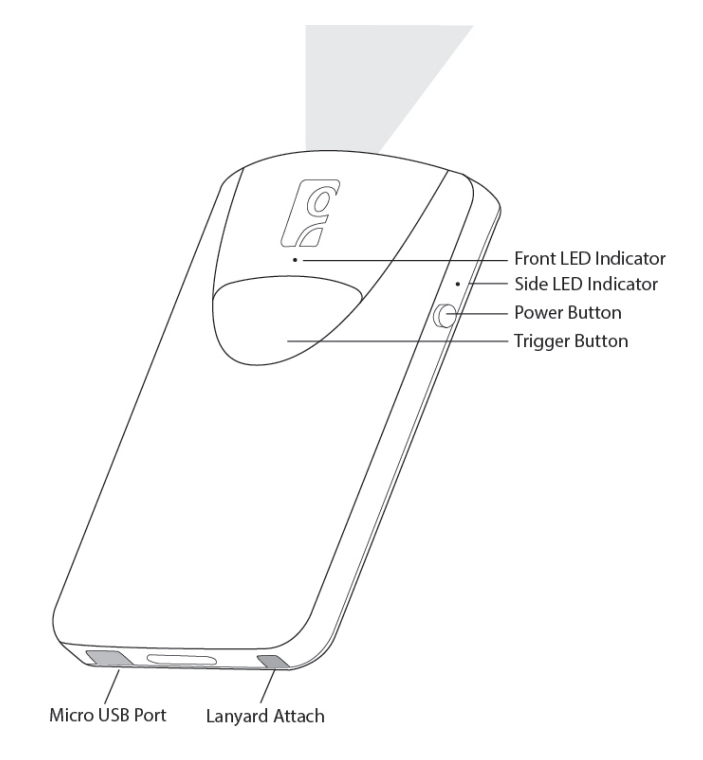

# **PRODUCT SPECIFICATIONS**

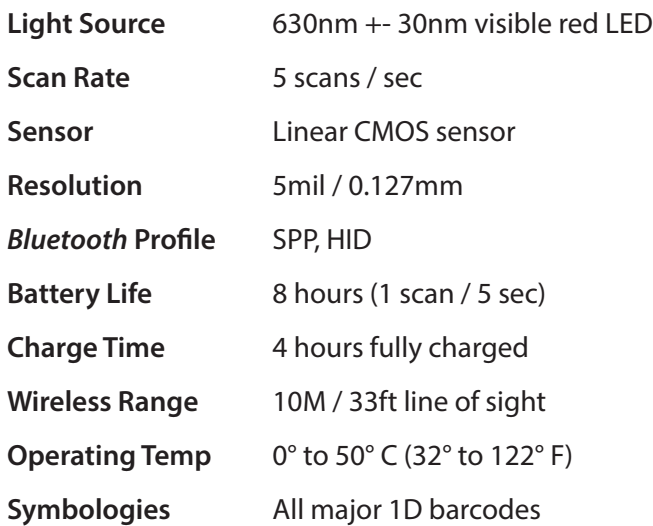

# **CHARGE THE BATTERY**

### **Charge the CHS**

The CHS must be fully charge before first use. Initial charging takes 4 hours with the USB charging cable connected to a USB charging port.

Insert the Micro USB side of the USB Charging Cable (included) into the CHS port and the USB side of the Charging Cable into the USB connector of an AC adapter (not included). The CHS will beep twice when connected to a USB Charging Port.

#### **Power On**

Press and hold down the small power button until the CHS beeps (lowhigh tone).

See below for instructions on pairing with your Apple or Android devices.

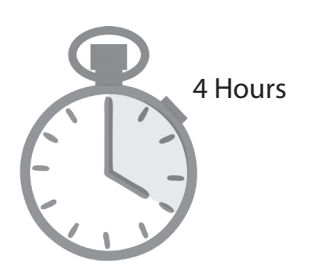

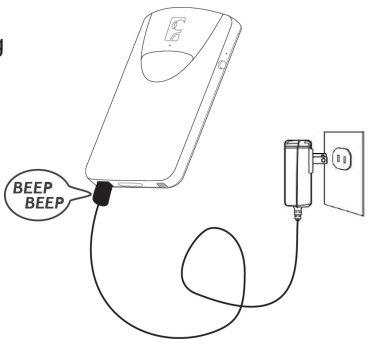

# **GETTING STARTED**

### **Successful Scanning**

- 1. Hold the scanner 5-7 cm away from the barcode.
- 2. Aim the scan beam straight across the entire barcode.

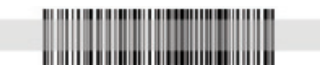

3. Keep your hand steady!

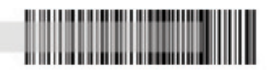

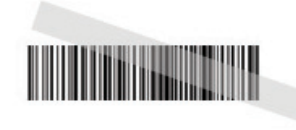

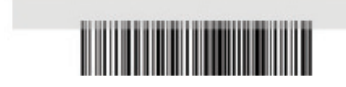

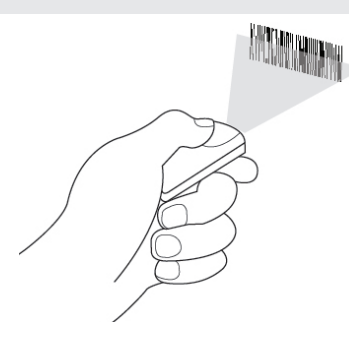

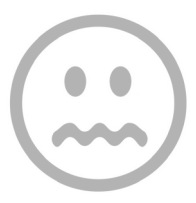

The CHS 8Ci supports three modes of *Bluetooth* wireless communication: HID, SPP, and iOS.

By default, the CHS 8Ci is set to HID Keyboard mode.

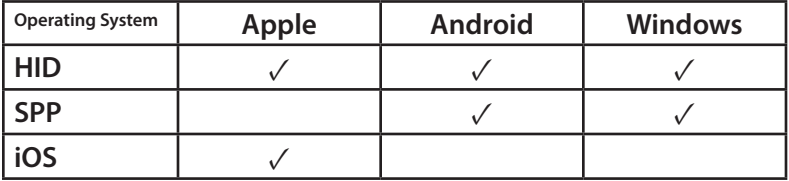

**HID (Human Interface Device):** Default mode. No software installation required.

**SPP (Serial Port Profile):** Recommended for Android, Windows and other operating systems. Allows two-way communications. SocketScan 10 software (available at socketmobile.com) or another third party SDK application is required.

**iOS:** Recommended for Apple. Allows two-way communications. Compatible application developed with SocketScan 10 SDK required.

*Learn more about HID and SPP at http://www.socketmobile.com/ pdf/techbrief/socketscan-10-sdk\_white-paper.pdf*

### **BLUETOOTH BASICS**

#### **Pair and Connect**

When *Bluetooth* is activated on your device and the CHS is in discoverable mode, *Bluetooth* pairing will begin. When the two devices recognize each other, they can pair.

Once the devices have paired, it is necessary to connect. (Follow the instructions in the following pages to connect the CHS to your device.)

Once the devices have connected, they will automatically recognize each other whenever they are within range, and it will not be necessary to connect again.

If the CHS is connected to a device and gets disconnected, it will try to reconnect. Make sure the computer or device is on and in range. If the CHS cannot reconnect, it will beep long. Power off then on again to reconnect.

To unpair from the last connected host, press and hold the trigger button while turning off the scanner.

# **BLUETOOTH BASICS**

The CHS 8Ci keeps the pairing information of the last connected host. Power off to disconnect the scanner, then power on to reconnect the scanner.

#### **To disconnect your CHS:**

- 1. Power off press and hold down the power button until the CHS beeps (high-low tone).
- 2. Power on press and hold down the power button until the CHS beeps (low-high tone).

**Your CHS is ready to reconnect.**

### **APPLE - BLUETOOTH MODE HID***(KEYBOARD EMULATION)*

#### **Connect your CHS with an Apple device using HID mode.** (HID is the default mode.)

- 1. Power on the CHS.
- 2. Scan this barcode to set the CHS to **HID** mode.

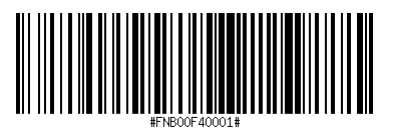

- 3. Enable *Bluetooth* on the Apple device. A *Bluetooth* device search will begin.
- 4. Select **Socket CHS** in the list of found devices.
- 5. Tap **Pair** if prompted.
- 6. The CHS will beep once to confirm connection.

**Now you are ready to scan barcodes in HID mode using your Apple device!**

## **APPLE - BLUETOOTH MODE iOS**

### **Connect your CHS with an Apple device using iOS mode.**

(This is required only the first time you connect.)

- 1. Power on the CHS.
- 2. Scan this barcode to set the CHS to **iOS** mode. (This is often part of a program setup.)

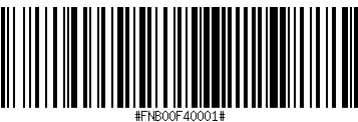

- 3. Enable *Bluetooth* on the Apple device. A *Bluetooth* device search will begin.
- 4. Select **Socket CHS** in the list of found devices.
- 5. The CHS will beep once to confirm connection.

**Now you are ready to scan barcodes in iOS mode using your Apple device!** 

*Use ScannerSettings (available at the App Store - http://www. socketmobile.com/appstore) or other compatible applications developed with the SocketScan SDK on your Apple device.*

### **ANDROID - SPP - INSTALL SOCKETSCAN 10**

#### **To install the software:**

- 1. Use this QR code to find **SocketScan 10** software for your Android device in the Google Play Store, or search for it manually using keyword "SocketScan 10."
- 2. Follow the on-screen instructions to download and install **SocketScan 10**.
- 3. If prompted, allow the app to access your *Bluetooth* settings / USB storage / SD card / WiFi access / Coarse location.

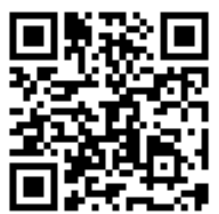

*Scan the QR code with your Android device (requires QR scanning app).*

### **ANDROID - SPP - CONFIGURE DEVICE**

### **Configure your device:**

- 1. Open **SocketScan 10** application.
- 2. If prompted, allow SocketScan 10 to turn on *Bluetooth*.
- 3. When prompted to set SocketScan 10 as the keyboard language, tap **Back .**
- 4. Tap **Home**  $\bigodot$ , then **Menu**  $\Box$ .
- 5. Tap on **Settings,** then **Language and Keyboard.**
- 6. Under **Keyboard Settings**, select **SocketScan 10.**
- 7. Open **SocketScan 10** on your device.
- 8. When prompted to enable SocketScan 10 as Input Method, tap **Back .**
- 9. Tap Menu  $\equiv$ , then select Input Method.
- 10. On the next screen, select **SocketScan 10.**
- 11. Tap **Back .**

### **ANDROID - SPP - BLUETOOTH CONNECTION**

### **To pair and connect the CHS and Android device:**

(Required only the first time you connect)

- 1. Power on the CHS.
- 2. Enable *Bluetooth* on your Android device.
- 3. Tap **Input Method** and select **SocketScan 10** as the input method.
- 4. In SocketScan 10, tap Menu **I** then select Socket EZ Pair.
- 5. Scan the barcode on the screen to put your scanner in SPP mode. The CHS will beep 3 times.
- 6. Tap [**On screen]** button.
- 7. On the next screen, tap [**1D Scanner]** button.
- 8. Scan the barcode on the screen (provides *Bluetooth* address). The CHS will beep 3 times.

### **ANDROID - SPP - BLUETOOTH CONNECTION**

- 10. When notified of a pairing request, swipe the notification down then tap **Pairing request.**
- 11. On the next screen, tap **Pair.**
- 12. The CHS will beep once when it has connected and is ready to scan barcodes. Tap **Back <sup>the</sup>** to close Socket EZ Pair.
- 13. A CHS registration icon will appear on top of the screen. Swipe the icon down to open the registration software. Follow the instructions to register your CHS.

**Now you are ready to scan barcodes in SPP mode using your Android device!**

### **USING THE SCANNER**

#### **Scanning Barcodes**

After connecting the CHS to your device, open an application. Place the cursor where you want to enter data.

Hold the CHS about 5-7 cm from the barcode and press and hold the trigger button. Make sure the red aiming beam covers the entire width of the barcode. Keep your hand steady.

By default, the CHS will beep, vibrate, and the side LED will flash green to confirm that the barcode was decoded and sent to the host device.

For more details, please refer to the User's Guide.

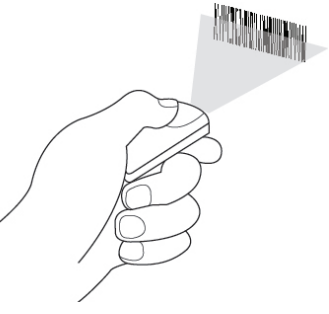

# **USING THE SCANNER WITH THE KLIP CASE**

### **Scanning Barcodes Using the Klip Case**

The Klip Case connects the CHS 8Ci to various phone models allowing for single-handed scanning and multi-tasking operations.

Socket provides Klip Cases that fit with the following phone models:

- • Apple iPhone 5 and 5S
- • Apple iPod touch 5th Generation
- • Samsung Galaxy S4

Attach the Klip Case to your phone, then attach the CHS to the Klip Case. (See diagrams following.)

Also available is a Universal Klip Case with permanent adhesive. **CAUTION: Use a protective case. Attachment directly to the phone will be permanent and removal could cause cosmetic damage.**

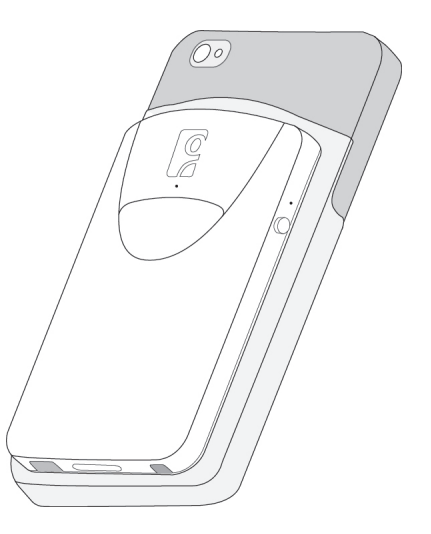

### **USING THE SCANNER WITH THE KLIP CASE**

- 1. Place front end of the scanner in the Klip Case.
- 2. Push the back end of the scanner down until it clicks into place.

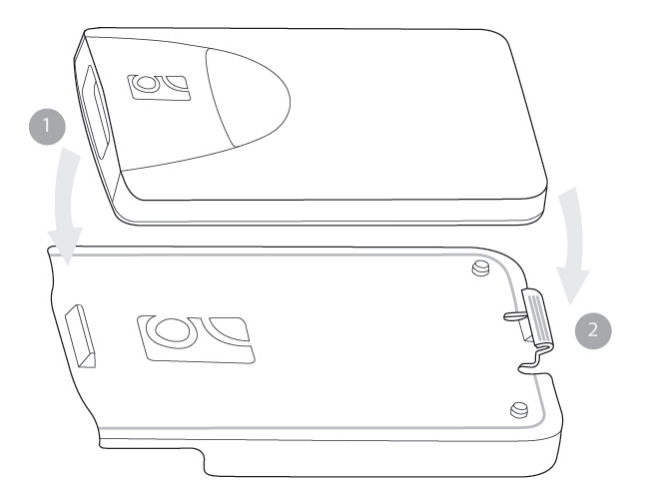

## **USING THE SCANNER WITH THE KLIP CASE**

The bottom of the scanner and the Klip Case surface should lay flush against each other, with no room to wiggle.

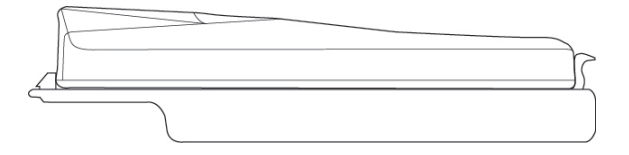

Press tab to remove scanner from Klip Case.

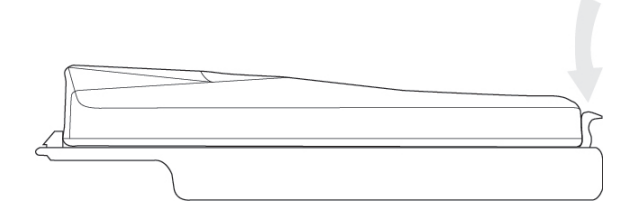

### **SINGLE-HANDED SCANNING**

For single-handed scanning and multi-tasking operation of the CHS, attach the Klip Case to your phone or iPod touch. Make sure the scan beam window of the CHS is pointing in the same direction as the TOP of your phone or iPod touch.

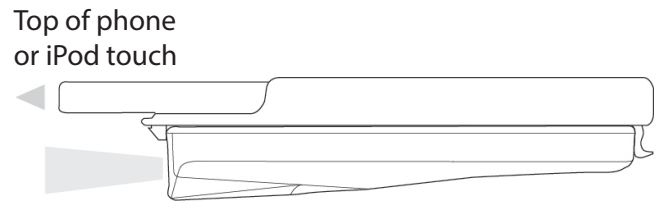

Scan beam window

### **MULTI-TASKING OPERATION**

For optimal convenience, hold the CHS and device in one hand, with the CHS on the underside, and the surface of the device facing up so that you may use your other hand to interact with the application.

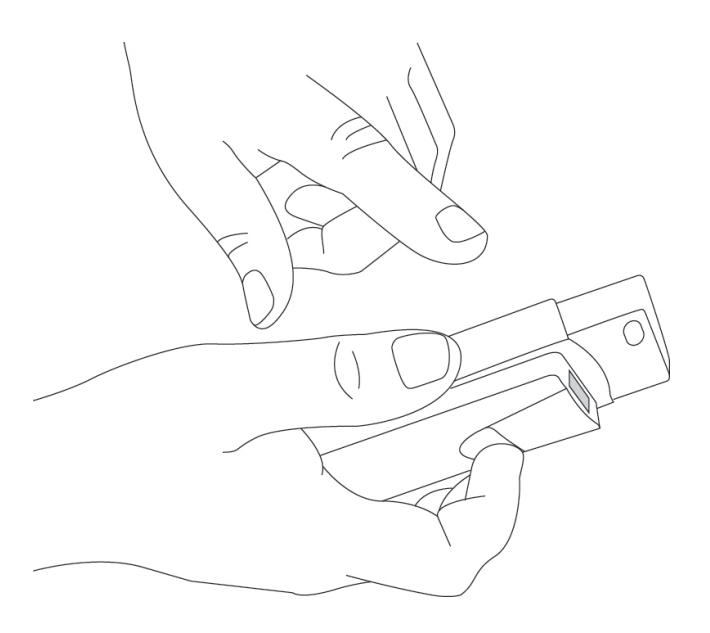

# **LED STATUS INDICATORS**

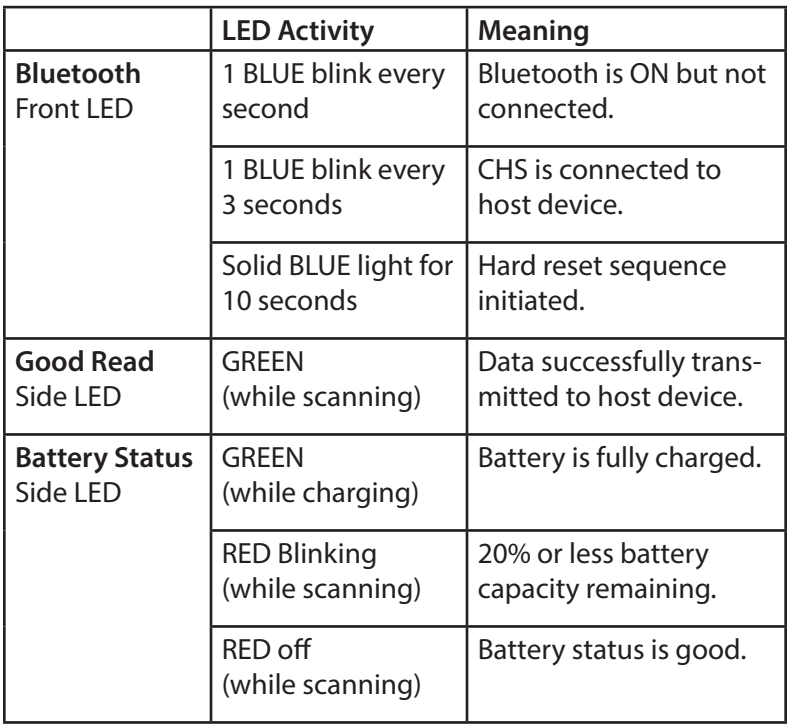

### **BEEP STATUS INDICATORS**

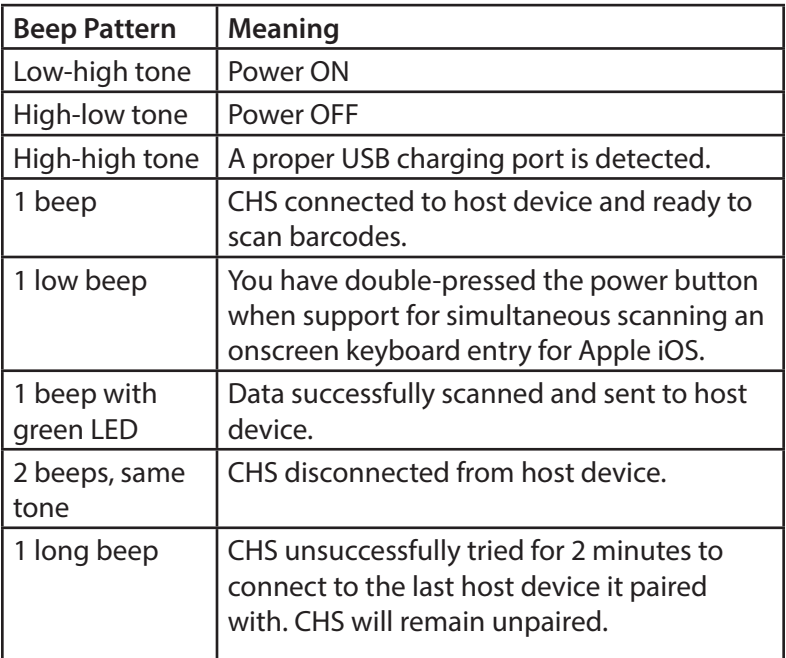

### **COMMAND BARCODES - BLUETOOTH MODE**

#### *Bluetooth* **Mode - HID - SPP - iOS**

Use the following barcodes to change *Bluetooth* mode.

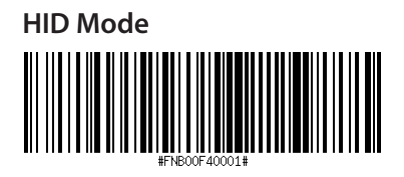

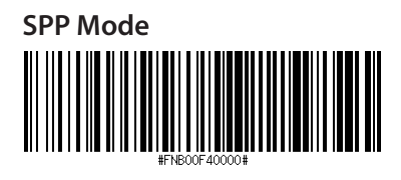

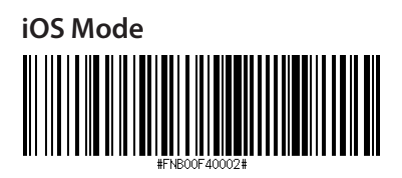

### **COMMAND BARCODES - FACTORY RESET**

#### **Factory Reset**

Configures the CHS to revert all settings to factory defaults. The CHS will power off after scanning this barcode.

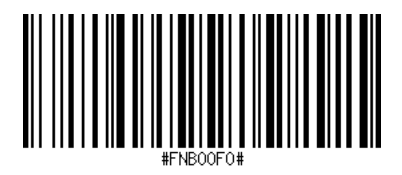

### **NOTES**

# **FCC WARNING STATEMENT**

This equipment has been tested and found to comply with the limits for a Class B digital device, pursuant to Part 15 of the FCC Rules. These limits are designed to provide reasonable protection against harmful interference in a residential installation. This equipment generates, uses and can radiate radio frequency energy and, if not installed and used in accordance with the instructions, may cause harmful interference to radio communications. However, there is no guarantee that interference will not occur in a particular installation. If this equipment does cause harmful interference to radio or television reception, which can be determined by turning the equipment off and on, the user is encouraged to try to correct the interference by one of the following measures:

• Reorient or relocate the receiving antenna.

• Increase the separation between the equipment and receiver.

• Connect the equipment into an outlet on a circuit different from that to which the receiver is connected.

• Consult the dealer or an experienced radio/TV technician for help.

#### **CANADIAN DOC STATEMENT**

This digital apparatus does not exceed the Class B limits for radio noise for digital apparatus set out in the Radio Interference Regulations of the Canadian Department of Communications. Le présent appareil numérique n'émet pas de bruits radioélectriques dépassant les limites applicables aux appareils numériques de las classe B prescrites dans le Réglement sur le brouillage radioélectrique édicté par les ministère des Communications du Canada.

#### **CE MARKING AND EUROPEAN UNION COMPLIANCE**

Testing for compliance to CE requirements was performed by an independent laboratory. The unit under test was found compliant with all the applicable Directives, 2004/108/EC and 2006/95/EC.

#### **WASTE ELECTRICAL AND ELECTRONIC EQUIPMENT**

The WEEE directive places an obligation on all EU-based manufacturers and importers to take-back electronic products at the end of their useful life.

#### **ROHS STATEMENT OF COMPLIANCE**

This product is compliant to Directive 2002/95/EC.

#### **NON-MODIFICATION STATEMENT**

Changes or modifications not expressly approved by Changes or modifications not expressly approved by  $\overline{FC} \overline{C}$   $\overline{C}$   $\overline{R}$  ROHS

27

9/2013 # 6430-00351-B Printed in U.S.A